Sławomir Pieszczek

# Kurs Joomla! 2.5 **Access Control List**

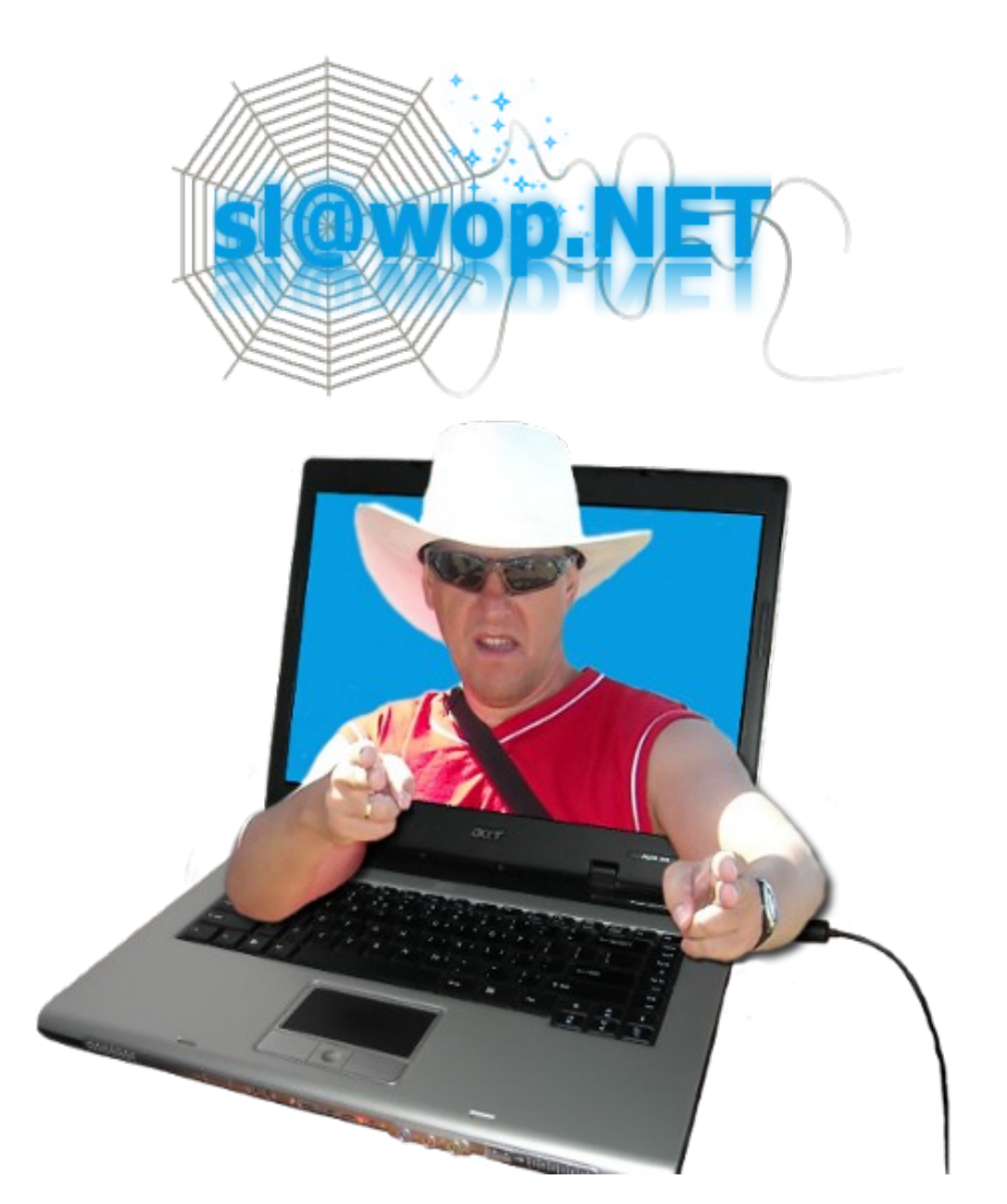

## **Spis treści**

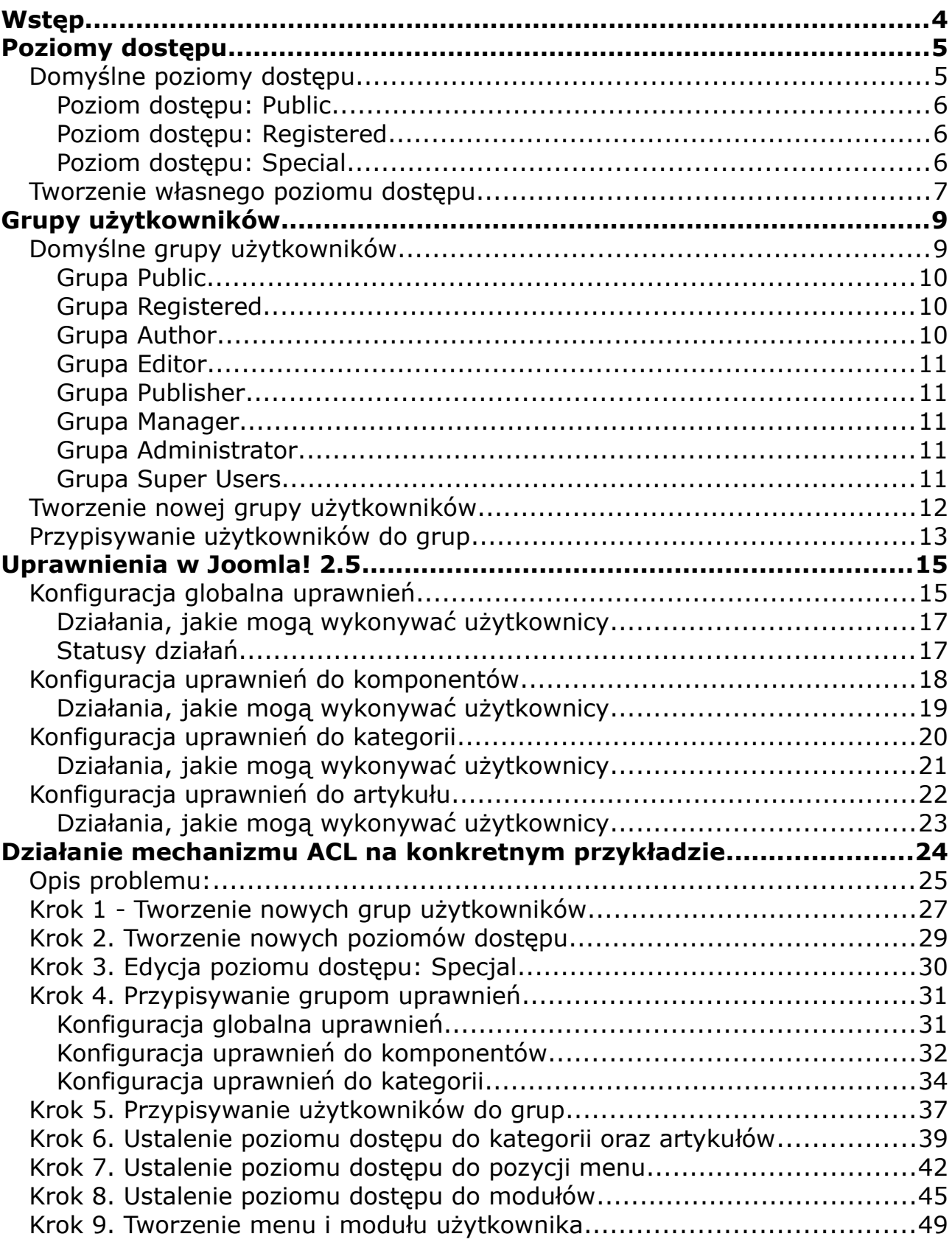

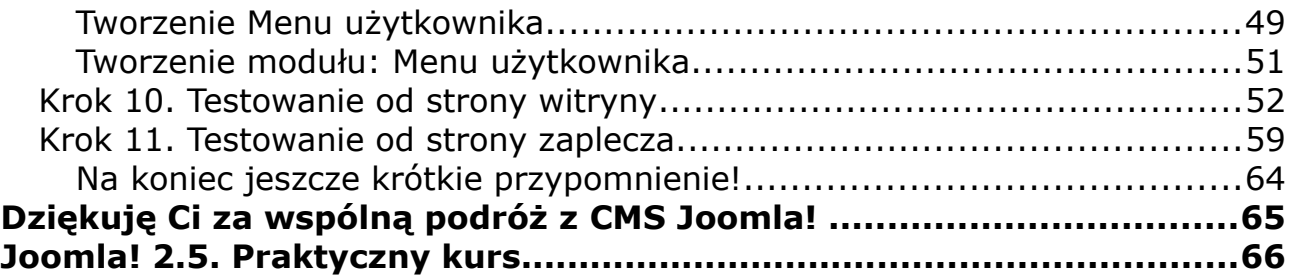

# **Wstęp**

**Jedną z wielu bardzo użytecznych funkcji CMS Joomla!, jest możliwość zarządzania dostępem do treści i usług witryny dla poszczególnych grup użytkowników. Twórcy Joomla! nazwali to narzędzie** *Access Control Level (ACL)***, choć możesz spotkać się także z określeniem:** *Access Control List* **;-) Dzięki ACL masz możliwość pełnej kontroli nad dostępem do treści i usług oferowanych przez swój serwis.**

#### **Mechanizm ACL określa:**

- którzy użytkownicy powinni mieć dostęp do określonych części witryny lub zaplecza (np. artykułów, pozycji menu, czy modułów);
- jakie operacje użytkownicy mogą wykonywać na danym obiekcie (np. wysłać artykuł, edytować swój lub artykuł stworzony przez innego użytkownika, zmieniać stan publikacji artykułu itp.);

Ponieważ dostaję sporo maili z pytaniami dotyczącymi kwestii nadawania uprawnień do poszczególnych części serwisu, w tym poradniku, postaram się pokazać Tobie:

- **jak korzystać z poziomów dostępu w Joomla 2.5;**
- **jak utworzyć nową grupę użytkowników oraz w jaki sposób przypisać użytkownika do danej grupy;**
- **jak korzystać z mechanizmu przypisywania uprawnień dla poszczególnych grup użytkowników - różne poziomy uprawnień;**
- **w jaki sposób zezwolić lub zabronić określonych działań w Twoim serwisie;**
- **działanie mechanizmu ACL w Joomla! 2.5 na przykładzie konkretnej witryny;**

# **Grupy użytkowników**

**Każdy użytkownik zarejestrowany w Twoim serwisie musi należeć przy najmniej do jednej z domyślnych grup lub grup stworzonych przez Ciebie. Dzięki możliwości przypisywania tzw. uprawnień dla poszczególnych grup możesz kontrolować, jakie treści mogą zobaczyć oraz jakie działania mogą wykonywać użytkownicy przypisani do danej grupy. Możesz na przykład ustawić uprawnienia dla danej grupy w taki sposób, aby użytkownicy, którzy są do niej przypisani, mogli tworzyć i edytować artykuły z poziomu panelu administracyjnego.**

W poprzednim rozdziale: *Poziomy dostępu*, pokazałem Ci, jak korzystać z poziomów dostępu. W tym rozdziale pokażę Ci jak utworzyć nową grupę użytkowników oraz w jaki sposób przypisać użytkownika do danej grupy.

## **Domyślne grupy użytkowników**

W Joomla! 2.5 masz do dyspozycji 8 domyślnych grup użytkowników: *Public*, *Manager*, *Administrator*, *Registered*, *Author*, *Editor*, *Publisher* i *Super Users*. Listę dostępnych grup wyświetlisz logując się do zaplecza serwisu i klikając w menu *Użytkownicy* pozycję *Grupy użytkowników*:

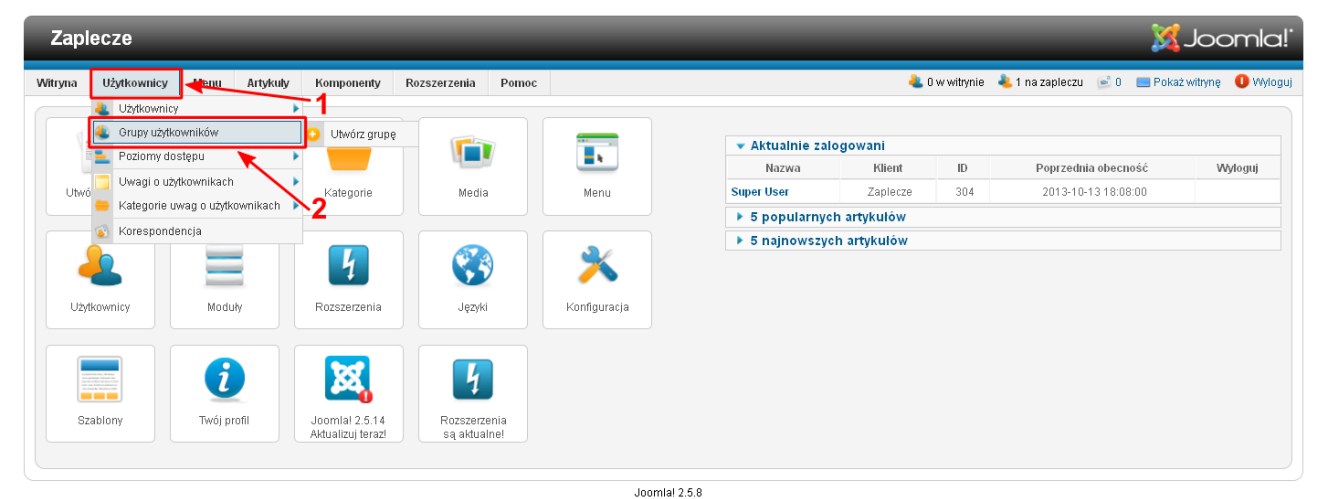

W oknie *Użytkownicy: Przegląd grup*, zobaczysz listę grup użytkowników w Twoim serwisie:

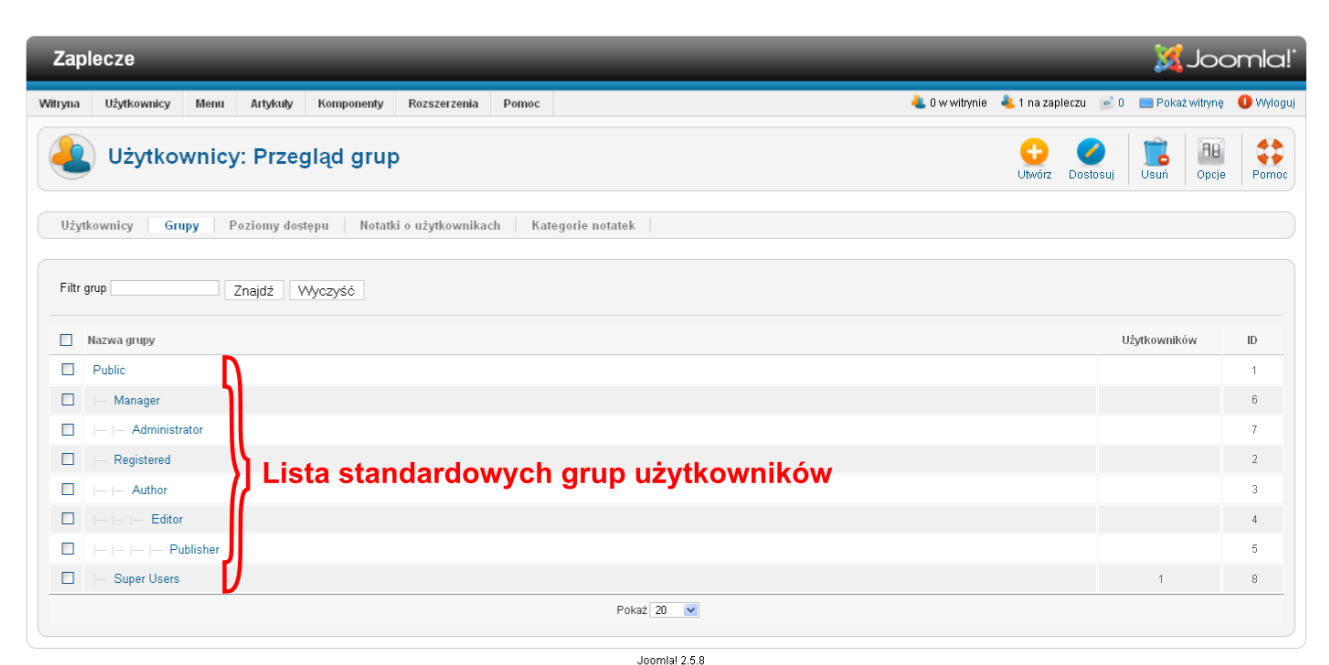

#### **Grupa** *Public*

**Użytkownicy znajdujący się w tej grupie mogą jedynie przeglądać Twoją witrynę.** Nie mają dostępu do żadnych czynności administracyjnych, ani nie mogą zalogować się do serwisu. Każdy użytkownik, który odwiedza Twoją stronę, ale się nie zaloguje, automatycznie przypisywany jest do tej grupy. Jest to grupa nadrzędna w stosunku do wszystkich pozostałych grup.

#### **Grupa** *Registered*

**Użytkownicy przypisani do tej grupy mogą zalogować się do Twojego serwisu i zobaczyć te treści, które przeznaczone są dla**

**zarejestrowanych użytkowników.** Użytkownicy z tej grupy mogą zalogować się tylko do tzw. strony frontowej serwisu, nie mają uprawnień do logowania się do panelu administracyjnego (zaplecza) i nie mogą wykonywać żadnych czynności administracyjnych. CMS Joomla! domyślnie przypisuje do tej grupy wszystkich nowo-zarejestrowanych użytkowników.

#### *Grupa Author*

**Członkowie tej grupy posiadają takie same uprawnienia jak użytkownicy znajdujący się w grupie** *Registered***, dodatkowo mogą tworzyć nowe artykuły a także edytować własne.** Użytkownicy należący do tej grupy nie mają prawa publikacji napisanych przez siebie artykułów! Oznacza to, że dopiero użytkownik, który ma wyższe uprawnienia musi dokonać przeglądu artykułów i podjąć decyzję o ewentualnej publikacji ich w serwisie. Użytkownicy z tej grupy nie mogą poddawać edycji artykułów innych użytkowników! Nie mają także uprawnień do logowania się do panelu administracyjnego (zaplecza) serwisu.

#### *Grupa Editor*

**Użytkownicy znajdujący się w tej grupie posiadają takie same uprawnienia jak użytkownicy znajdujący się w grupie** *Author***, dodatkowo mogą edytować wszystkie artykuły utworzone zarówno przez siebie, jak i przez innych użytkowników.** Nie mają także uprawnień do logowania się do panelu administracyjnego (zaplecza) serwisu.

#### *Grupa Publisher*

**Członkowie tej grupy mają takie same uprawnienia jak użytkownicy z grupy** *Author***, ponadto mogą decydować o statusie publikacji (Opublikowano, Nie opublikowano, Zarchiwizowano, Wyrzucono do kosza) każdego artykułu w Twoim serwisie.** Nie mają także uprawnień do logowania się do panelu administracyjnego (zaplecza) serwisu.

#### *Grupa Manager*

**Użytkownicy z tej grupy mają prawo do logowania się zarówno do strony frontowej, jak i panelu administracyjnego Twojego serwisu.** Mogą zarządzać wszystkimi artykułami (tworzyć, edytować, usuwać, decydować o statusie) i kategoriami. Posiadają także dostęp do *Menadżera Media*, a także do komponentów: *Doniesienia*, *Kontakty*, *Reklamy*, *Wyszukiwanie*, *Wyszukiwarka indeksująca*, *Zakładki*.

#### *Grupa Administrator*

**Użytkownicy przypisani do tej grupy mają prawo, podobnie jak użytkownicy z grupy** *Manager,* **do logowania się zarówno do strony frontowej, jak i panelu administracyjnego Twojego serwisu.** Mogą zarządzać praktycznie wszystkimi obiektami serwisu z wyjątkiem *Konfiguracji globalnej*. Nie mają także uprawnień do zmiany lub usunięcia ustawień kont użytkowników znajdujących się w grupie *Super Users*.

### *Grupa Super Users*

**To grupa użytkowników, którzy mają pełny dostęp administracyjny do serwisu.** Użytkownicy z tej grupy mają uprawienia do zmiany każdego aspektu witryny. Użytkownik tworzony podczas instalacji Joomla!, domyślnie jest przypisany do tej grupy.

#### **Tworzenie nowej grupy użytkowników**

Jeżeli domyślne grupy użytkowników nie są dla Ciebie wystarczające, możesz tworzyć własne. Aby to zrobić kliknij w oknie *Użytkownicy: Przegląd grup* przycisk **Utwórz**.

| S Joomla!<br><b>Zaplecze</b>                                                                                                    |                                      |                |
|----------------------------------------------------------------------------------------------------|--------------------------------------|----------------|
| C 0 w witrynie C 1 na zapleczu c 0 C Pokaż witrynę Wyloguj<br>Użytkownicy<br>Menu<br>Artykuly<br>Komponenty<br>Rozszerzenia<br>Pomoc<br>Witryna |                                      |                |
| Użytkownicy: Przegląd grup<br>Utwórz                                                                                                    | 98<br>ö<br>Usuń<br>Dostosui<br>Opcje | ₩<br>Pomoc     |
| Notatki o użytkownikach<br>Kategorie notatek<br>Użytkownicy<br>Poziomy dostępu<br>Grupy                                                         |                                      |                |
| Filtr grup<br>Znajdź Wyczyść<br>п<br>Nazwa grupy                                                                                                | Użytkowników                         | $\mathsf{ID}$  |
| □<br>Public                                                                                                    |                                      | $\overline{4}$ |
| $\Box$<br>Manager                                                                                                    |                                      | 6              |
| $\leftarrow$ $\leftarrow$ Administrator<br>□                                                                                                    |                                      | $\overline{7}$ |
| $\Box$<br>Registered                                                                                                    |                                      | $\overline{2}$ |
| $\Box$<br>$\vdash\vdash$ Author                                                                                                    |                                      | 3              |
| $\Box$ $\vdash\vdash\vdash$ Editor                                                                                                    |                                      |                |
| $\Box$ $\Box$ $\vdash$ $\vdash$ $\vdash$ Publisher                                                                                              |                                      | 5              |
| $\Box$<br>Super Users                                                                                                    | $\mathbf{1}$                         | 8              |
| Pokaż $20 - 4$                                                                                                    |                                      |                |

 $I$ nnmlal 2.5.8

Teraz w polu *Nazwa grupy* wpisz własną nazwę, np. *Wspólnicy*, natomiast w polu *Grupa nadrzędna* wybierz z listy grupę nadrzędną, z której nowotworzona grupa będzie dziedziczyć uprawnienia.

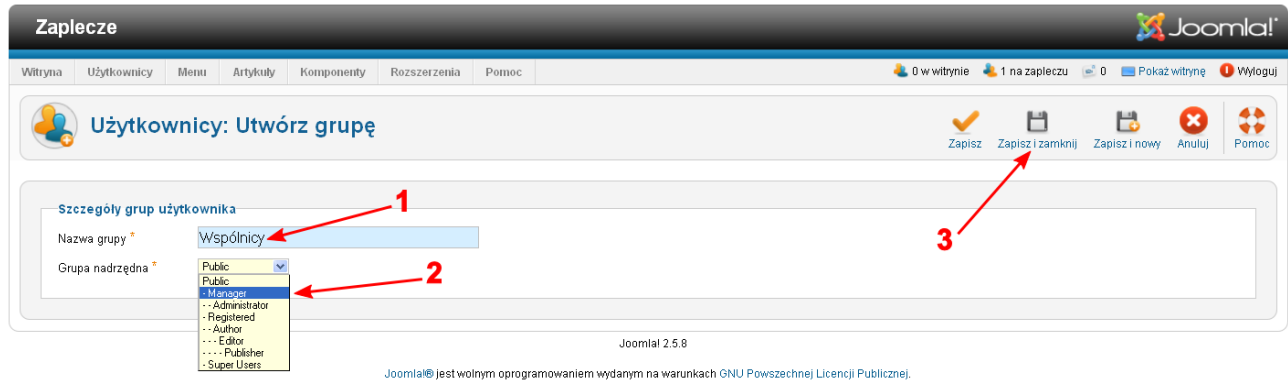

Na koniec kliknij przycisk *Zapisz i zamknij*, aby zobaczyć listę grup użytkowników Twoim serwisie :-)

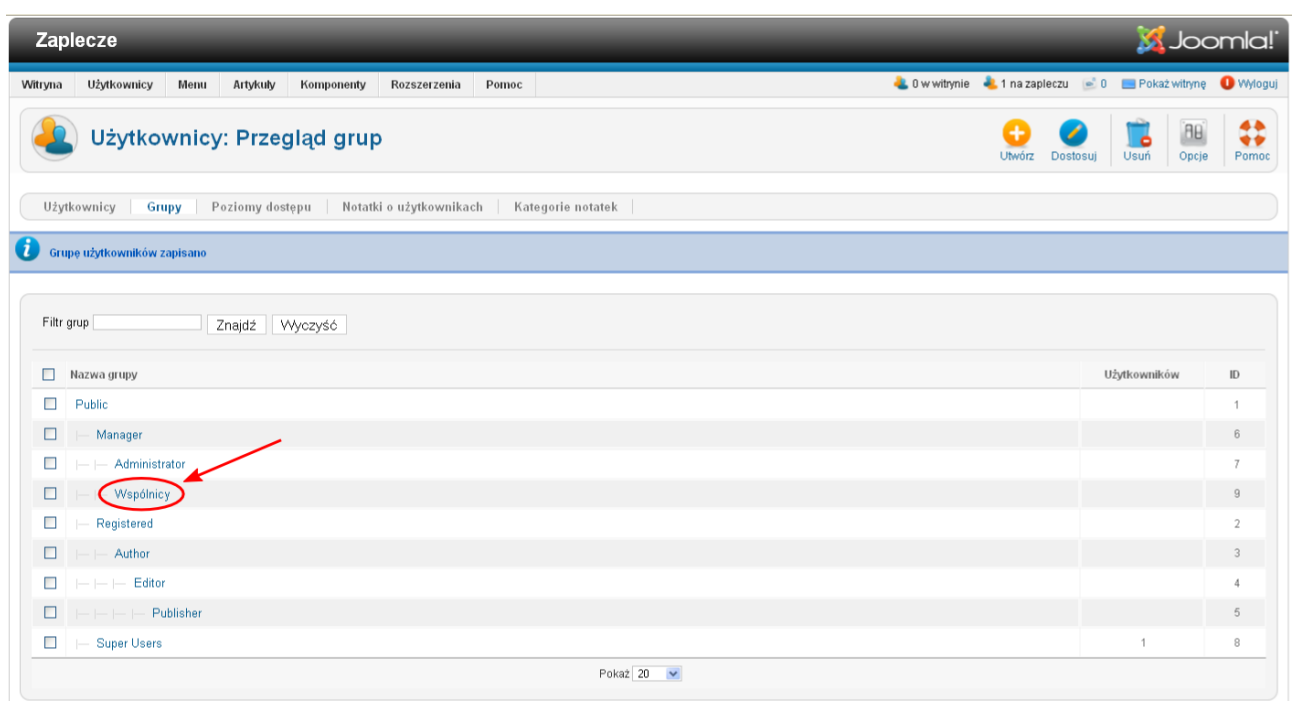

Joomlal 2.5.8

W każdej chwili możesz zmienić nazwę danej grupy oraz przypisane do niej grupy nadrzędne. Wystarczy, że w oknie *Użytkownicy: Przegląd grup*, klikniesz na nazwie wybranej grupy.

#### **Przypisywanie użytkowników do grup**

Aby przypisać danego użytkownika do wybranej grupy, kliknij w menu *Użytkownicy* pozycję *Użytkownicy*, następnie kliknij na nazwie wybranego użytkownika:

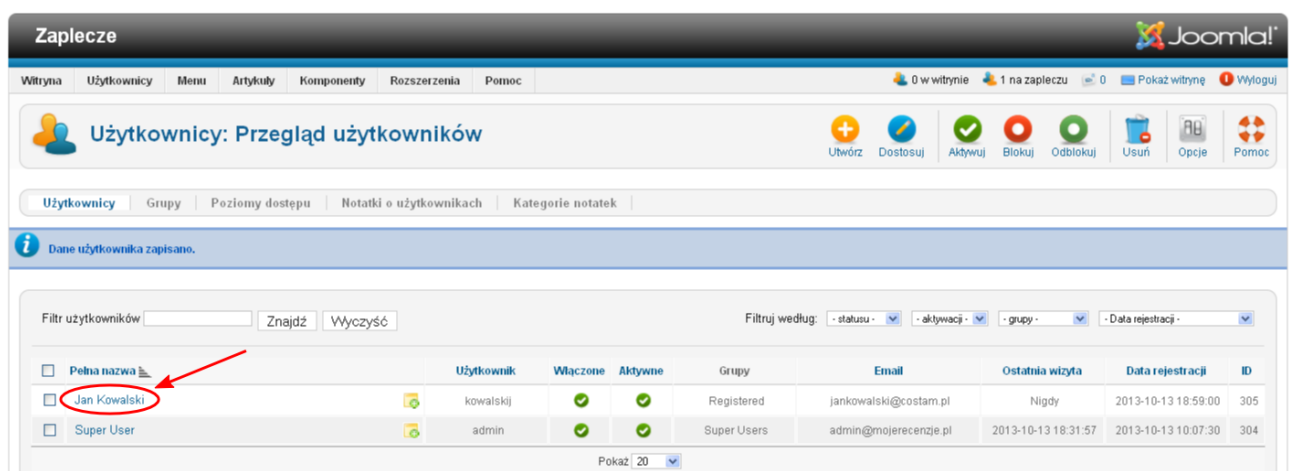

Teraz w sekcji *Przypisz do grup:* zaznacz, do jakich grup ten użytkownik ma być przypisany. Jak zapewne zauważysz, możliwe jest przypisanie użytkownika do wielu grup.

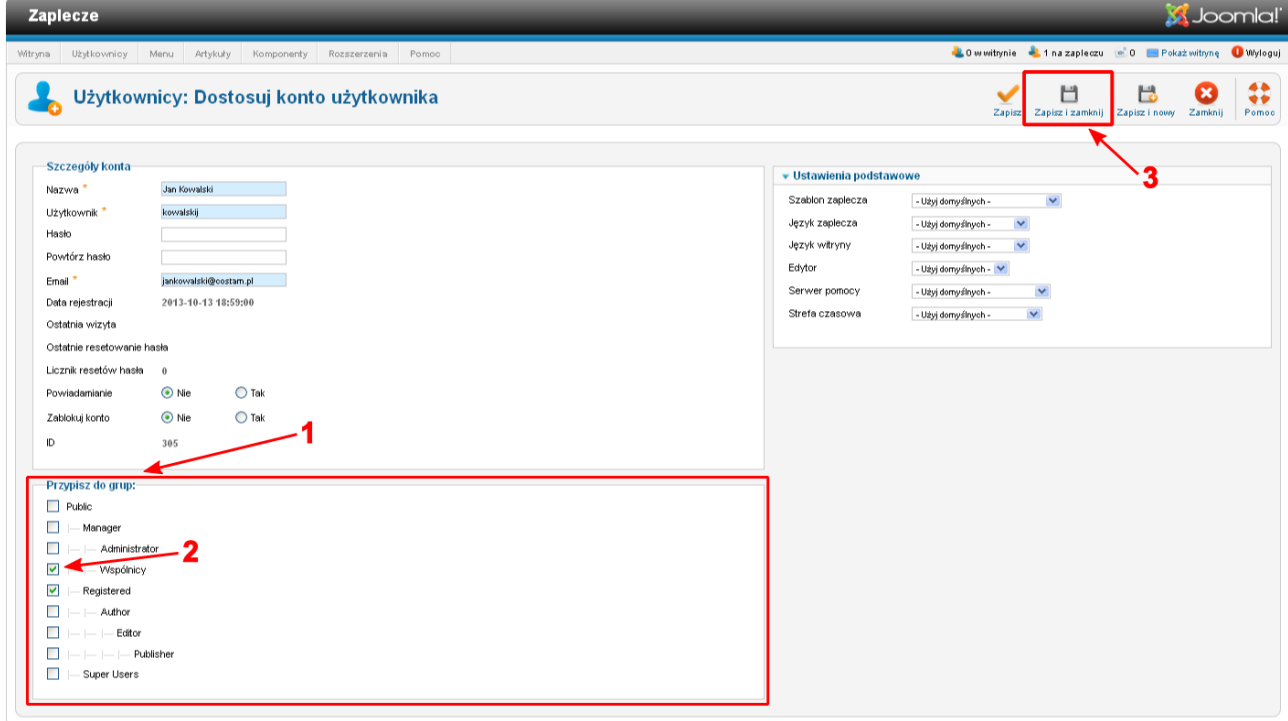

Na koniec kliknij przycisk *Zapisz i zamknij*, aby powrócić do okna *Użytkownicy: przegląd użytkowników* i zobaczyć listę użytkowników wraz z przypisaniem ich do grup:

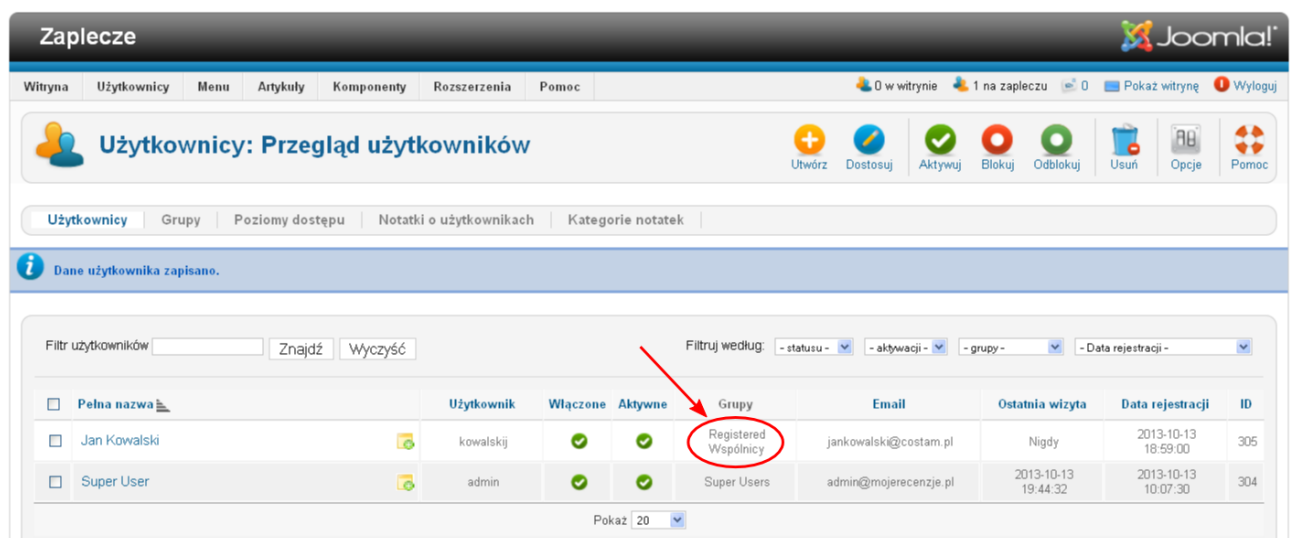

**Pamiętaj, że jeżeli nie masz ku temu ważnych powodów - nie modyfikuj domyślnych grup użytkowników! Lepiej utwórz nową grupę i przypisz do niej użytkowników.**

# **Dziękuję Ci za wspólną podróż z** *CMS Joomla!*

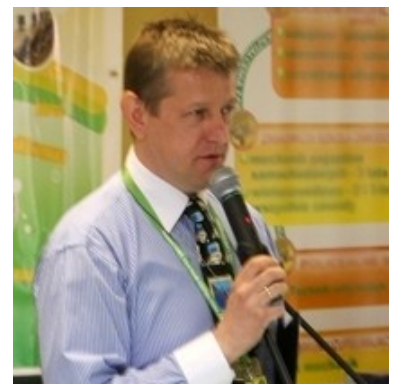

Jeżeli jesteś w tym miejscu, to oznacza, że przeczytałeś i mam nadzieję zrozumiałeś działanie mechanizmu ACL w *Joomla! 2.5*. Dla mnie, jako autora tego e-booka, to ogromna satysfakcja!

Wiele porad dotyczących *CMS Joomla!* znajdziesz także na moim **[blogu](http://www.slawop.net/)** [\(www.slawop.net\)](http://www.slawop.net/).

Na blogu w zakładce *[SZKOLENIA](http://www.slawop.net/szkolenia)* [\(www.slawop.net/szkolenia\)](http://www.slawop.net/szkolenia) możesz znaleźć informacje na temat moich szkoleń oraz planów na

najbliższy czas.

Jeżeli chcesz się ze mną skontaktować w sprawie szkoleń, konsultacji lub po prostu masz jakieś pytanie, pisz na adres: [slawop@slawop.net.](mailto:slawop@slawop.net)

Jeżeli chcesz być na bieżąco i otrzymywać powiadomienia o moich kolejnych wpisach lub projektach, zapisz się na mój **[newsletter](http://www.slawop.net/newsletter)** [\(www.slawop.net/newsletter\)](http://www.slawop.net/newsletter).

Jeżeli spodobał się Tobie ten poradnik, pomógł rozwiązać część Twoich problemów, napisz proszę parę słów opinii korzystając z formularza: *[OPINIE](http://www.slawop.net/opinie)* [\(www.slawop.net/opinie\)](http://www.slawop.net/opinie).

Do zobaczenia!

**Sławomir Pieszczek**

## **[Joomla! 2.5. Praktyczny kurs](http://www.slawop.net/info/joomla_2-5_praktyczny_kurs.php) [www.slawop.net/info/joomla\\_2-5\\_praktyczny\\_kurs.php](http://www.slawop.net/info/joomla_2-5_praktyczny_kurs.php)**

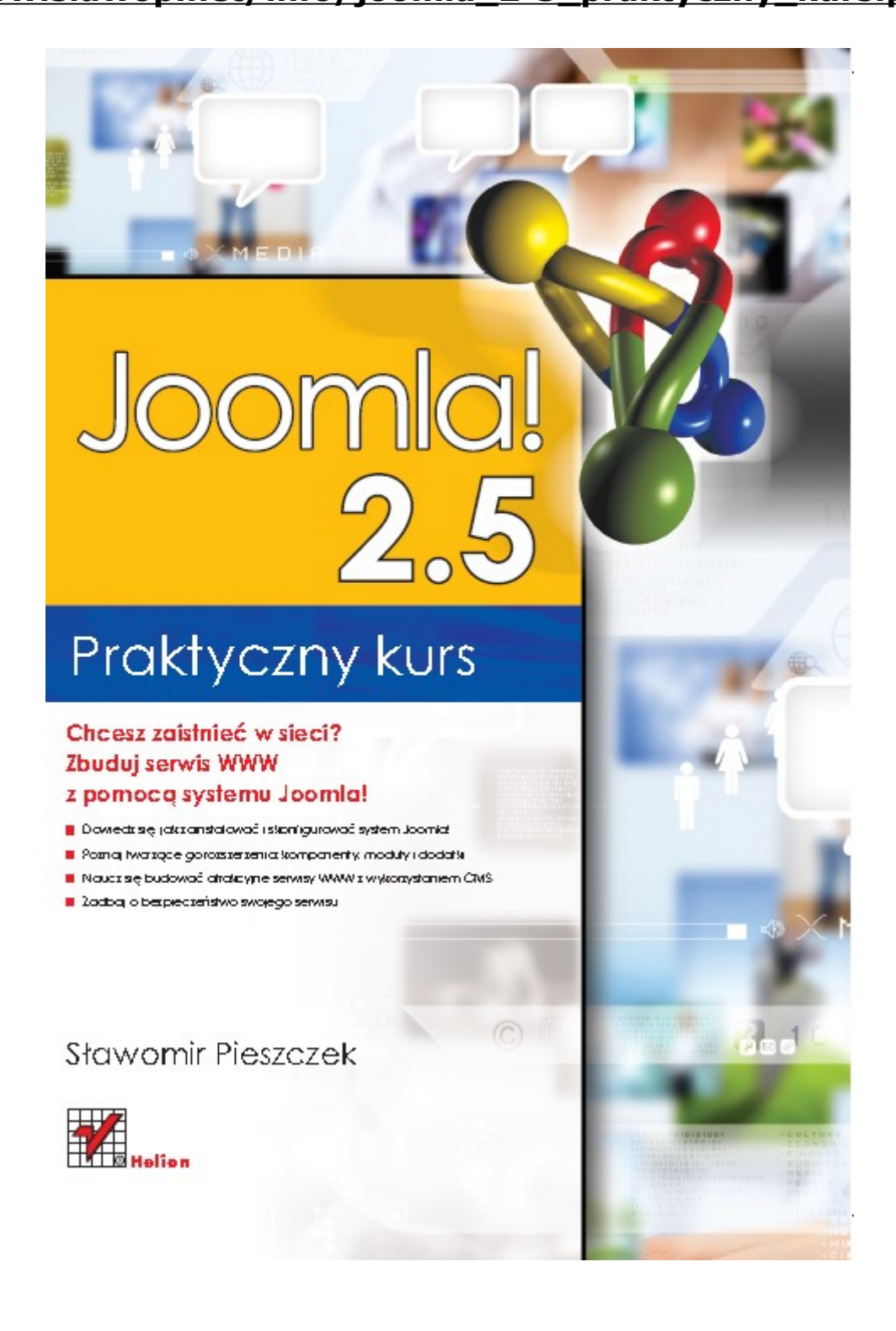